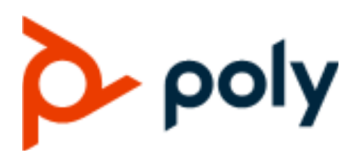

PRIVACY GUIDE **September 2021 | 3725-86188-004A** 

# **Poly G7500 and Poly Studio X Family**

#### **Getting Help**

For more information about installing, configuring, and administering Poly/Polycom products or services, go to Polycom Support.

Plantronics, Inc. (Poly — formerly Plantronics and Polycom) 345 Encinal Street Santa Cruz, California 95060

© 2021 Plantronics, Inc. All rights reserved. Poly, the propeller design, and the Poly logo are trademarks of Plantronics, Inc. All other trademarks are the property of their respective owners.

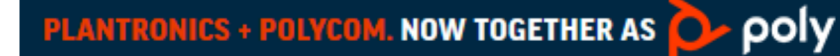

# **Contents**

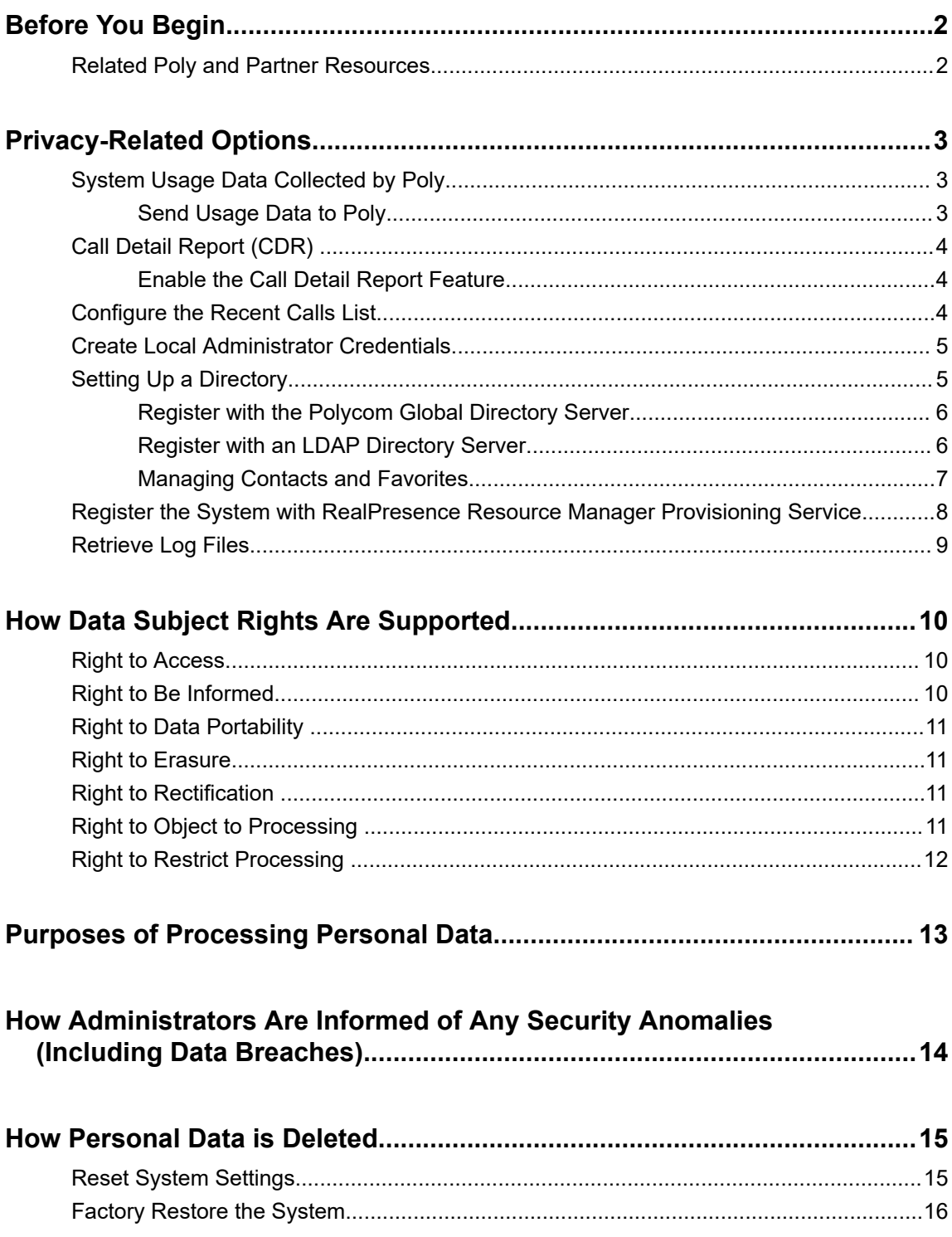

# <span id="page-2-0"></span>**Before You Begin**

#### **Topics:**

#### **Related Poly and Partner Resources**

The *Poly G7500 and Poly Studio X Family Privacy Guide* provides information on how Poly products utilize customer data and how customers can configure G7500 and Studio X Family systems to process personal data.

### **Related Poly and Partner Resources**

See the following sites for information related to this product.

- The [Poly Online Support Center](https://support.polycom.com/content/support.html) is the entry point to online product, service, and solution support information including Video Tutorials, Documents & Software, Knowledge Base, Community Discussions, Poly University, and additional services.
- The [Poly Document Library](https://documents.polycom.com/) provides support documentation for active products, services, and solutions. The documentation displays in responsive HTML5 format so that you can easily access and view installation, configuration, or administration content from any online device.
- The [Poly Community](https://community.polycom.com/) provides access to the latest developer and support information. Create an account to access Poly support personnel and participate in developer and support forums. You can find the latest information on hardware, software, and partner solutions topics, share ideas, and solve problems with your colleagues.
- The [Poly Partner Network](https://www.poly.com/us/en/partners) is a program where resellers, distributors, solutions providers, and unified communications providers deliver high-value business solutions that meet critical customer needs, making it easy for you to communicate face-to-face using the applications and devices you use every day.
- **•** The [Poly Services](https://www.poly.com/us/en/products/services) help your business succeed and get the most out of your investment through the benefits of collaboration.

# <span id="page-3-0"></span>**Privacy-Related Options**

#### **Topics:**

- **System Usage Data Collected by Poly**
- [Call Detail Report \(CDR\)](#page-4-0)
- **[Configure the Recent Calls List](#page-4-0)**
- **[Create Local Administrator Credentials](#page-5-0)**
- **Executing Up a Directory**
- **EXECTE [Register the System with RealPresence Resource Manager Provisioning Service](#page-8-0)**
- **[Retrieve Log Files](#page-9-0)**

There are different deployment options for your system that may affect the privacy options and supporting requirements described below. These details apply specifically to G7500 and Studio X Family systems deployed in a customer premises and managed by the customer.

# **System Usage Data Collected by Poly**

Poly automatically collects and analyzes product usage data, device data, call detail records (CDRs), and quality of service (QoS) data from your system.

Data collected is used for the purposes of license verifications, product improvements, support operations, improving overall user experience, and future product innovations.

The system sends the following information to Poly:

- Device information, including the hardware and software versions of primary and secondary devices
- Device health data, including CPU and memory usage
- Call experience statistics
- Call detail record (CDR) and call health
- Device-level network analytics
- Data and statistics related to device or feature usage

### **Send Usage Data to Poly**

You can help Poly improve its products and services by allowing the collection of usage data from your system.

With your agreement, the system sends the following information to Poly Cloud Services and the Device Analytics service:

- **EXEL Basic device information, including hardware and software versions**
- Basic device configuration data
- Data and statistics related to device or feature usage
- Device health data, including CPU and memory usage

#### <span id="page-4-0"></span>**Procedure**

- **1.** In the system web interface, go to **Servers** > **Cloud** > **Preferences**.
- **2.** Click the link to read the "Terms and Conditions".
- **3.** Select the check box to agree to the data collection.

# **Call Detail Report (CDR)**

When enabled, the Call Detail Report (CDR) feature keeps a record of every incoming, outgoing, and missed call that occurs on the system. If a call does not connect, the report shows the reason. In multipoint calls, each far site is shown as a separate call, but all have the same conference number.

You can find the CDR in the system logs.

#### **Enable the Call Detail Report Feature**

Enable the Call Detail Report feature to keep a record of the system's most recent call entries. When enabled, you can download call records and view the room system's call history. Within five minutes after ending a call, the CDR is written to memory.

#### **Procedure**

- **1.** In the system web interface, go to **Call Configuration** > **Recent Calls**.
- **2.** Mark the **Call Detail Report** check box.

### **Configure the Recent Calls List**

You can display recent calls on the **Place a Call** page in the system web interface.

The recent calls list includes the following information:

- Name or number
- If the system placed or received the call
- Date and time

#### **Procedure**

- **1.** In the system web interface, go to **Call Configuration** > **Recent Calls**.
- **2.** Configure the following settings (your changes save automatically):

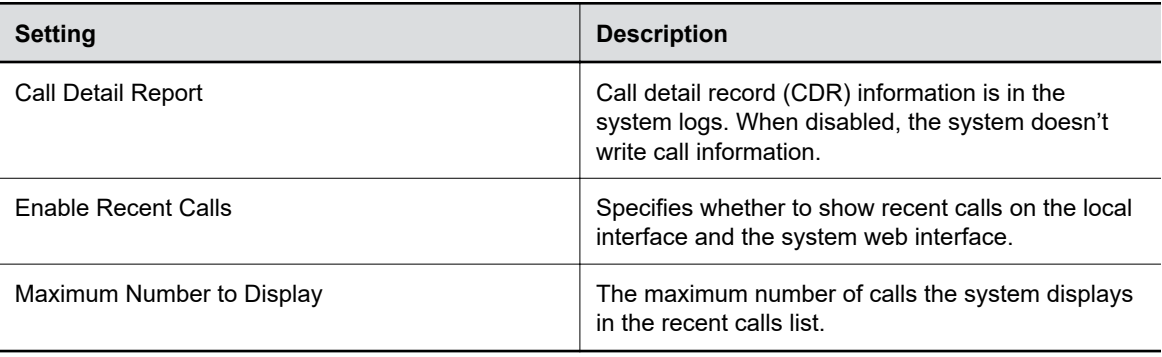

## <span id="page-5-0"></span>**Create Local Administrator Credentials**

You can require local administrator credentials for in-room and remote access to the system.

Passwords for logging in to the system are case sensitive and can't contain more than 40 characters.

#### **Procedure**

- **1.** In the system web interface, go to **Security** > **Local Accounts**.
- **2.** Configure the following settings:

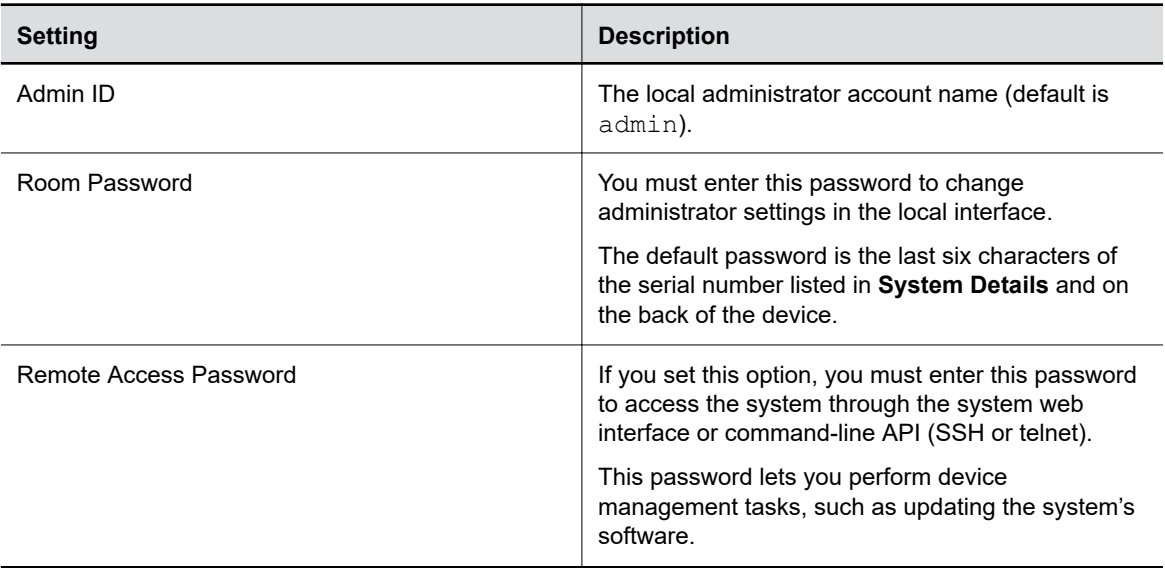

- **3.** Optional: Do one of the following:
	- To use the local administrator **Room Password** for remote logins, leave the **Use Room Password for Remote Access** option enabled.

▪ If you don't want to use the local administrator **Room Password** for remote logins, disable the **Use Room Password for Remote Access** option.

This setting specifies that the system uses the local administrator **Room Password** for remote logins. This setting is enabled by default.

**4.** Select **Save**.

# **Setting Up a Directory**

You can register your system with a directory to call contacts in your organization.

The system supports the following directory features:

- Up to 2,000 local contacts
- Up to 2,000 Favorites

**Note:** Password requirements for the local administrator password and remote access password must be configured separately.

- <span id="page-6-0"></span>▪ Up to 200 Favorites groups
- Global groups (local groups aren't supported)
- Up to 4,000 contacts from a Polycom GDS server

#### **Register with the Polycom Global Directory Server**

You can register your system with the Polycom Global Directory Server (GDS).

Enable H.323 on your system before you register it with this directory server.

#### **Procedure**

- **1.** In the system web interface, go to **Servers** > **Directory Servers**.
- **2.** In the **Server Type** field, select **Polycom GDS**.
- **3.** Configure the following settings:

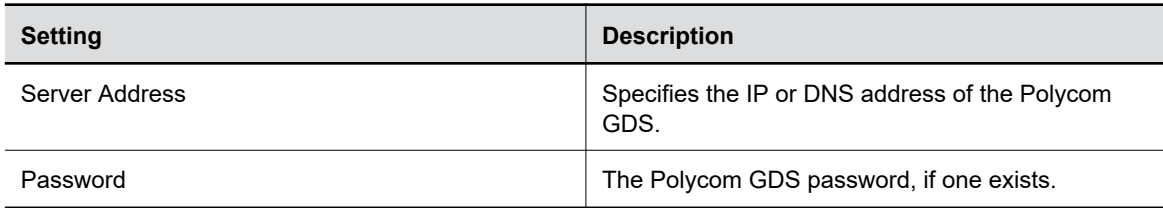

**4.** Select **Save**.

#### **Register with an LDAP Directory Server**

You can register your system with an LDAP directory server.

#### **Procedure**

- **1.** In the system web interface, go to **Servers** > **Directory Servers**.
- **2.** In the **Server Type** field, select **LDAP**.
- **3.** Configure the following settings:

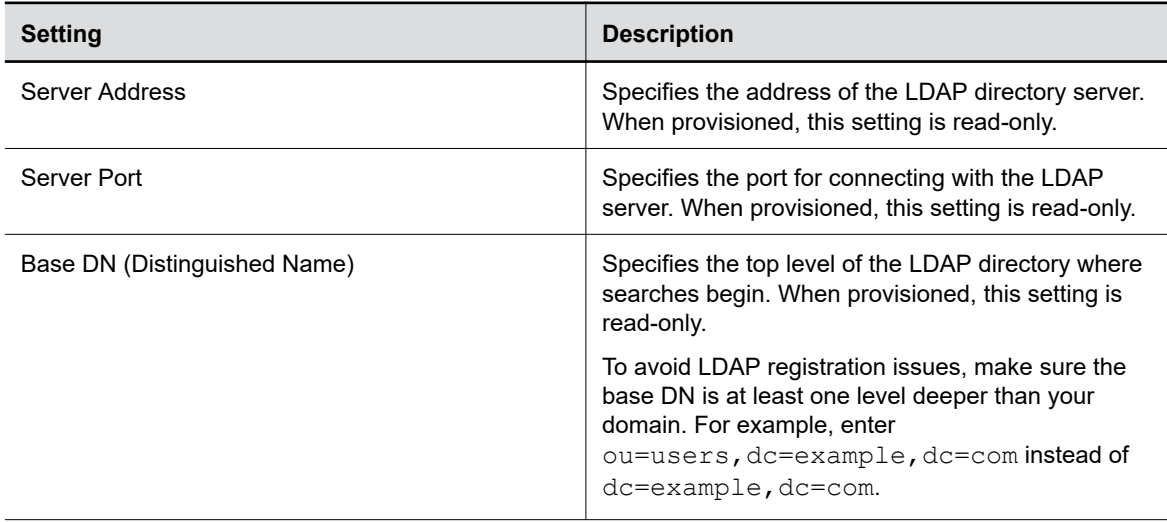

<span id="page-7-0"></span>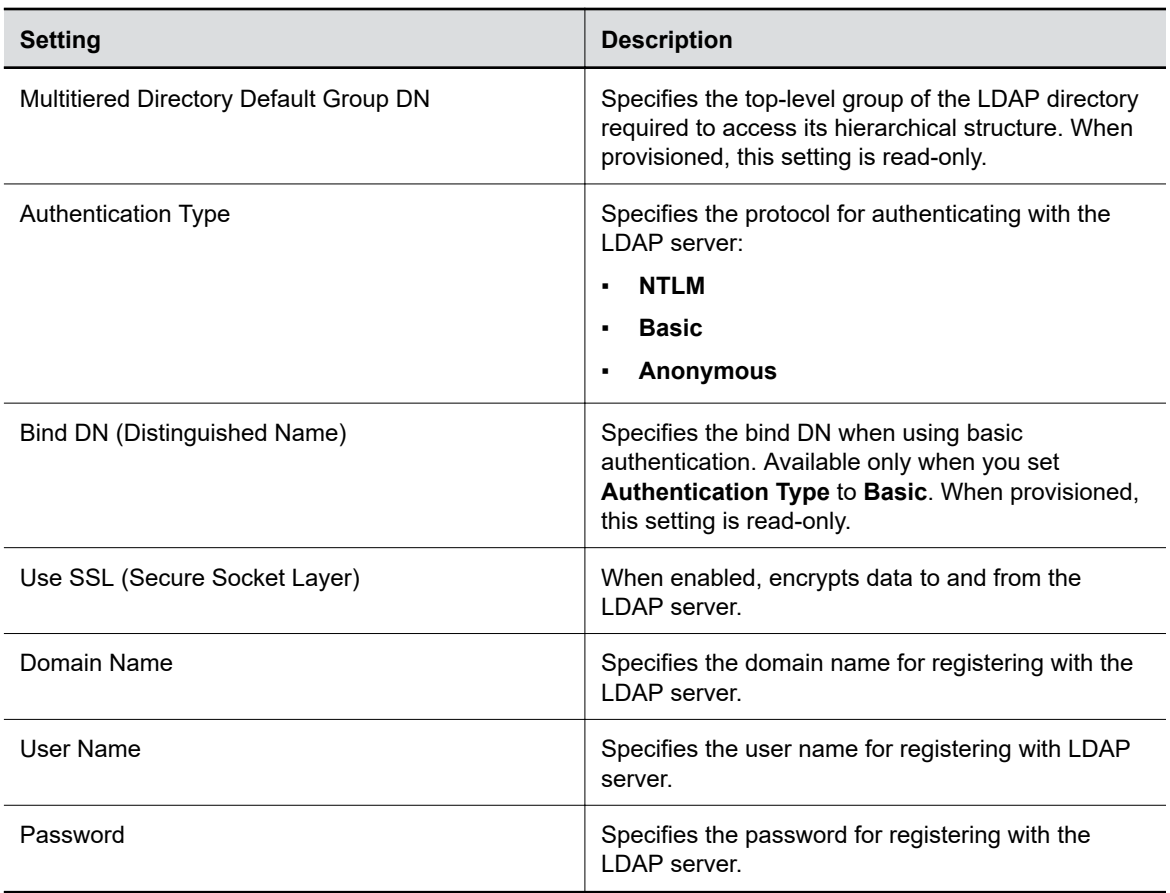

**4.** Select **Save**.

### **Managing Contacts and Favorites**

You can create local contacts and designate favorites for your system.

#### **Types of Favorites**

The system web interface displays several types of favorites.

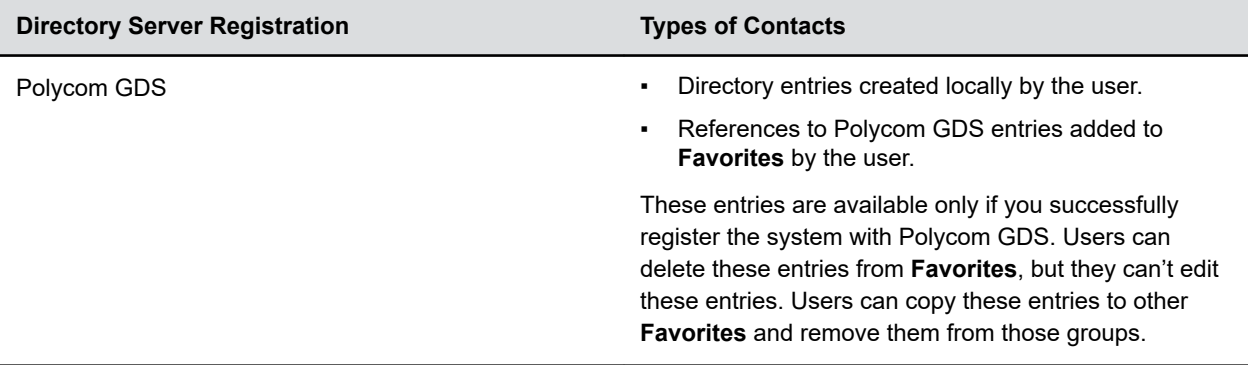

<span id="page-8-0"></span>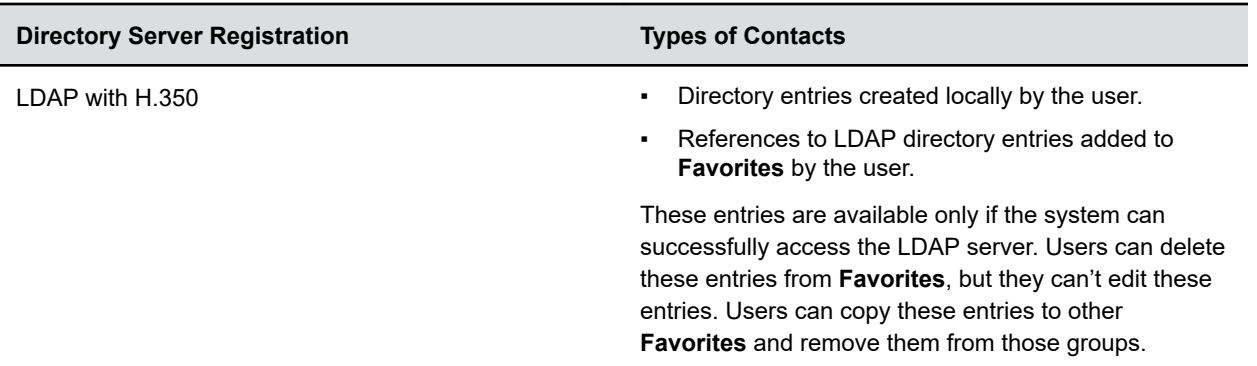

#### **Manage Contacts**

You can add contacts individually or in bulk in the system web interface.

You need local administrator access for this feature.

#### **Procedure**

- **1.** Do one of the following:
	- Go to **Dashboard** > **Contacts**.
	- Go to **Place a Call** > **Contacts**.
- **2.** Select **More** : and choose one of the following options:
	- **New Contact**: Create a single contact.
	- **Import**: Upload contacts in bulk using an XML file (can't exceed 3 MB).
	- **Export**: Download local contacts to an XML file (doesn't include contacts available through a directory server).

#### **Unfavorite a Contact**

Unfavorite a contact to remove the contact from your **Favorites** list.

#### **Procedure**

- **1.** Go to **Place a Call** > **Favorites**.
- **2.** Choose a favorite card, then select **Unfavorite**.

The contact is removed from the **Favorites** list.

## **Register the System with RealPresence Resource Manager Provisioning Service**

Before you can provision a system, you must register it with a provisioning service.

**Note:** Make sure to configure your provisioning server (for example, RealPresence Resource Manager) ahead of time so that it recognizes and works with your endpoint.

For information on how to provision your system with RealPresence Resource Manager, see the *[Polycom](https://documents.polycom.com/category/rprm) [RealPresence Resource Manager System Operations Guide](https://documents.polycom.com/category/rprm)*.

#### <span id="page-9-0"></span>**Procedure**

- **1.** In the system web interface, go to **Servers** > **Provisioning Server**.
- **2.** Select **Enable Provisioning**.
- **3.** Select **Load Discovered Information**.

The registration fields update automatically if your system detects a provisioning server.

**4.** Optional: If your system didn't detect a provisioning server, complete the following fields (contact your network administrator for help):

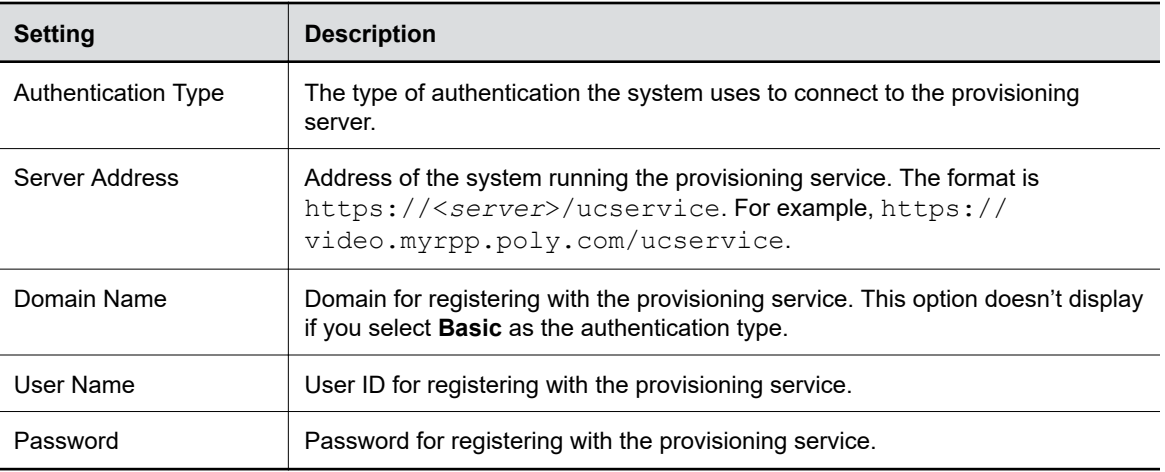

- **5.** Select **Save**.
- **6.** Verify that **Registration Status** changes from **Pending** to **Registered**. It might take a minute or two for the status to change.

## **Retrieve Log Files**

You can use the web interface to download log files to a location on your computer.

**Note:** The date and time of the system log entries for devices are shown in GMT.

#### **Procedure**

- **1.** Access the web interface by opening a web browser and entering the IP address of the system using the format https://IPaddress (for example, https://10.11.12.13), and go to **Diagnostics > Logs**.
- **2.** Select **Download system logs**. A dialog window opens for you to specify how you want to open or save the .tgz file.

#### **Related Links**

[Right to Access](#page-10-0) on page 10

# <span id="page-10-0"></span>**How Data Subject Rights Are Supported**

**Topics:**

- **Right to Access**
- **Right to Be Informed**
- **[Right to Data Portability](#page-11-0)**
- [Right to Erasure](#page-11-0)
- **[Right to Rectification](#page-11-0)**
- **[Right to Object to Processing](#page-11-0)**
- **[Right to Restrict Processing](#page-12-0)**

The following information shows how data subject rights are supported.

## **Right to Access**

A data subject has the right to view and/or obtain a copy of all of their own personal data.

Personal data about specific participants in conferences can be viewed or downloaded via the CDR.

For details about how to access personal data sent to Polycom RealPresence Resource Manager, see the User Data Collection section of the *[Polycom RealPresence Resource Manager Operations Guide](https://documents.polycom.com/category/UC_Infrastructure)*. To see details of the usage data sent to Poly, see the *[Security and Privacy White Paper for Poly G7500,](https://www.poly.com/us/en/legal/privacy/products) [Studio X70, Studio X50, and Studio X30](https://www.poly.com/us/en/legal/privacy/products)*.

**Related Links** [Retrieve Log Files](#page-9-0) on page 9

## **Right to Be Informed**

#### **What personal data is collected?**

See [Purposes of Processing Personal Data](#page-13-0) on page 13.

**How is personal data is used?**

See [Purposes of Processing Personal Data](#page-13-0) on page 13.

#### **How long is personal data kept?**

All data saved to the system is retained until manually deleted by the administrator. This includes saved content files, recent rooms information, and configuration settings. Log files are automatically deleted (oldest first) when the file limit is reached. By default, call detail records (CDRs) are overwritten by new CDR data via rolling logs configurable by the system administrator.

For details about how to access personal data sent to Polycom RealPresence Resource Manager, see the User Data Collection section of the *[Polycom RealPresence Resource Manager Operations Guide](https://documents.polycom.com/category/UC_Infrastructure)*. To see details of the usage data sent to Poly, see the *[Security and Privacy White Paper for Poly G7500,](https://www.poly.com/us/en/legal/privacy/products) [Studio X70, Studio X50, and Studio X30](https://www.poly.com/us/en/legal/privacy/products)*.

<span id="page-11-0"></span>See [Purposes of Processing Personal Data](#page-13-0) on page 13 and [How Personal Data is Deleted](#page-15-0) on page 15.

#### **Is personal data shared with any third parties and if so, who?**

If personal data is made available when working with Poly support, this data may be shared with Poly's engineering team (which may include third parties and contractors).

#### **How can a data subject be notified of a data breach?**

Data Subjects have a right to be notified when their data has been processed without authorization. Please contact your system administrator for the most appropriate method to receive this information.

See [How Personal Data is Deleted](#page-15-0) on page 15 and [How Administrators Are Informed of Any Security](#page-14-0) [Anomalies \(Including Data Breaches\)](#page-14-0) on page 14.

## **Right to Data Portability**

A data subject has the right to receive a copy of all personal data in a commonly-used, machine-readable format.

- CDRs can be downloaded in CSV format.
- The Address Book can be exported in XML format.
- Audit and log files can be downloaded in plain text format.

## **Right to Erasure**

Any customer personal data made available when working with Poly support will be erased by requesting erasure through your Poly support representative.

For details on how to erase customer personal data from the system, see [How Personal Data is Deleted](#page-15-0) on page 15.

## **Right to Rectification**

A data subject has the right to make corrections to inaccurate or incomplete personal data.

Personal data specific to device configuration can be edited or updated by the device administrator.

Personal data about specific participants in conferences cannot be edited or updated because the information derives from the device of origin.

Poly does not manipulate data made available during the support process, so any rectification of inaccuracies of personal data must be performed by customer directly.

# **Right to Object to Processing**

Not applicable.

# <span id="page-12-0"></span>**Right to Restrict Processing**

Not applicable.

# <span id="page-13-0"></span>**Purposes of Processing Personal Data**

For these details, see the *[Security and Privacy White Paper for Poly G7500, Studio X70, Studio X50, and](https://www.poly.com/us/en/legal/privacy/products) [Studio X30](https://www.poly.com/us/en/legal/privacy/products)*.

# <span id="page-14-0"></span>**How Administrators Are Informed of Any Security Anomalies (Including Data Breaches)**

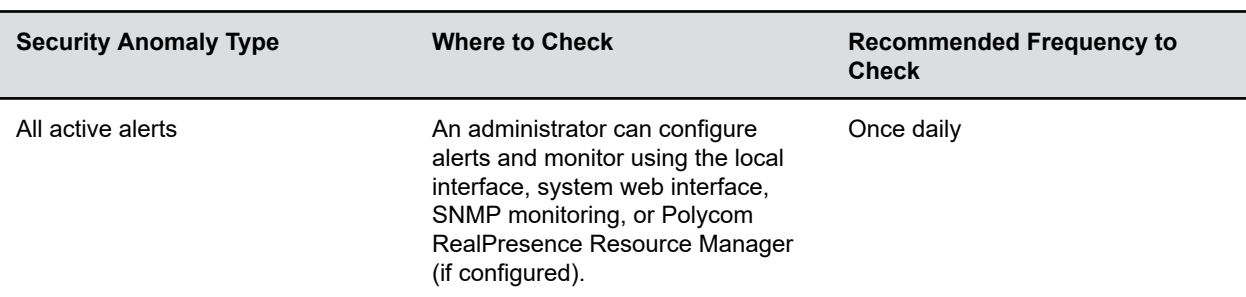

#### **How Administrators are Informed of Any Security Anomalies**

# <span id="page-15-0"></span>**How Personal Data is Deleted**

#### **Topics:**

- **Reset System Settings**
- **[Factory Restore the System](#page-16-0)**

#### **How Customer Personal Data is Deleted**

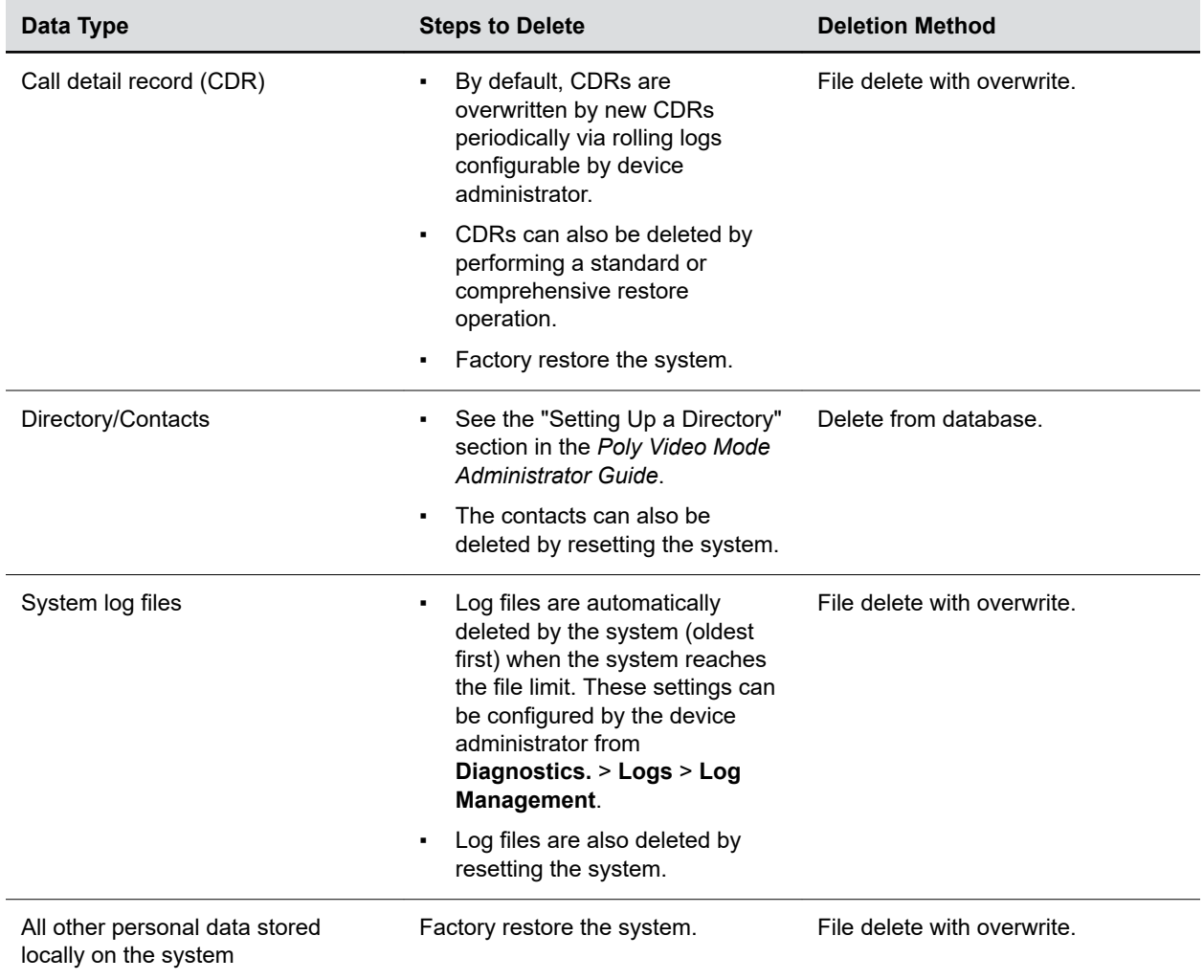

For details about how personal data is deleted on Polycom RealPresence Resource Manager, see the User Data Collection section of the *[Polycom RealPresence Resource Manager Operations Guide](https://documents.polycom.com/category/UC_Infrastructure)*.

### **Reset System Settings**

You can reset your system to its default configuration settings.

<span id="page-16-0"></span>You may need to perform a system reset for a variety of reasons, for example, when moving a device to a new location.

Resetting your system deletes all but the following data:

- Current software version
- User-installed PKI certificates
- Local directory entries
- Logs
- Call detail record (CDR)

You also can choose not to retain some of this data after the system resets.

**Note:** A system reset restores your system to its original mode of operation (for example, Poly Video Mode or Poly Partner Mode).

#### **Procedure**

- **1.** In the system web interface, go to **Diagnostics** > **System Reset**.
- **2.** Select **Reset All System Configurations**.
- **3.** Optional: Clear any of the following check boxes for data you want to delete as part of the reset:
	- **Keep installed certificates.**
	- **Keep the directory entries.**
	- **Keep the system logs.**
	- **Keep the system call detail reports.**
- **4.** Select **Reset**.

### **Factory Restore the System**

A factory restore completely erases the system's flash memory and restores it to a stable software version. See the *Poly VideoOS Release Notes*, Version History section, for the current factory restore version.

The system doesn't save the following data with a factory restore:

- Current software version
- Logs
- User-installed PKI certificates
- Local directory entries
- Call detail record (CDR)

#### **Procedure**

- **1.** Disconnect the power supply to turn off the system.
- **2.** Do one of the following:
	- On the front of the G7500, insert a straightened paper clip through the factory restore pinhole.

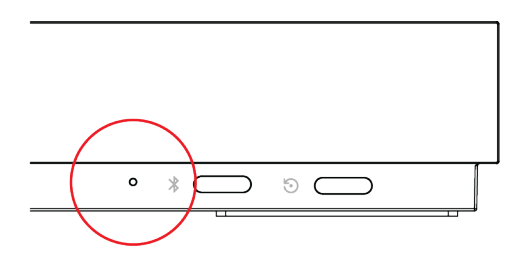

• On the side of the Studio X50, insert a straightened paper clip through the factory restore pinhole.

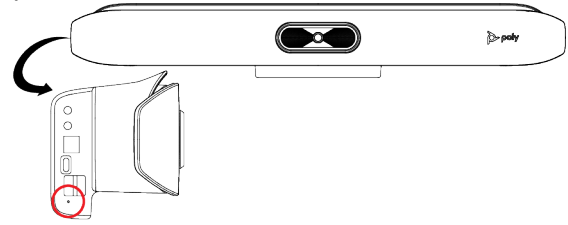

• On the bottom of the Studio X30, insert a straightened paper clip through the factory restore pinhole.

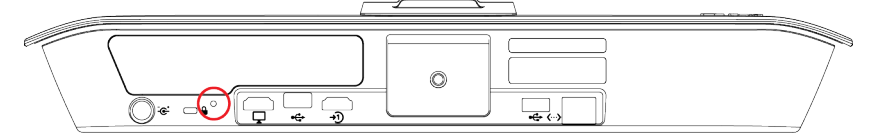

▪ On the bottom of the Studio X70, insert a straightened paper clip through the factory restore pinhole.

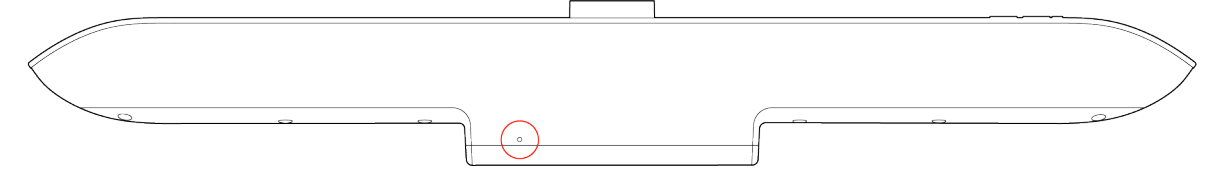

- **3.** While continuing to hold the restore button, reconnect the power supply to turn the system on.
- **4.** When the system LED indicator light turns amber, stop pressing the restore button.

You can only view the restore progress on a display connected to the secondary monitor HDMI output port.

**Note:** You can't view the restore progress for a Studio X30 system because it doesn't support a secondary monitor connection.